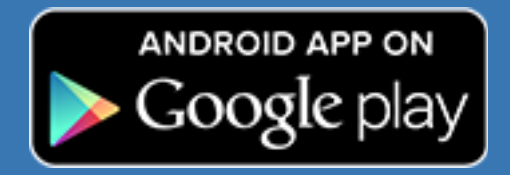

# Voices.com Android App Client User Guide

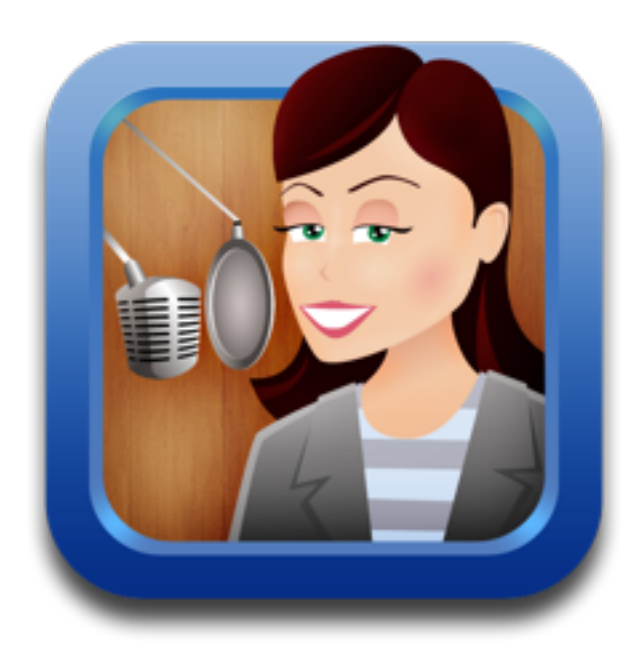

**The Official Guide For The Voices.com Android App**

**David Ciccarelli** Chief Executive Officer and Co-Founder of Voices.com

## **USING THIS GUIDE**

### **This guide will help you to...**

- ✓ Learn how to download the app
- ✓ Login or sign up free if you're a new member
- ✓ Navigate around the Android app

### **Discover amazing features such as...**

- ✓ Searching for voice talent
- ✓ Requesting a quote from a voice talent you're interested in working with
- ✓ Posting a job that's open to the entire marketplace who will quote on your project ✓ Making payment in a safe, secure way

Ready? Let's jump in!

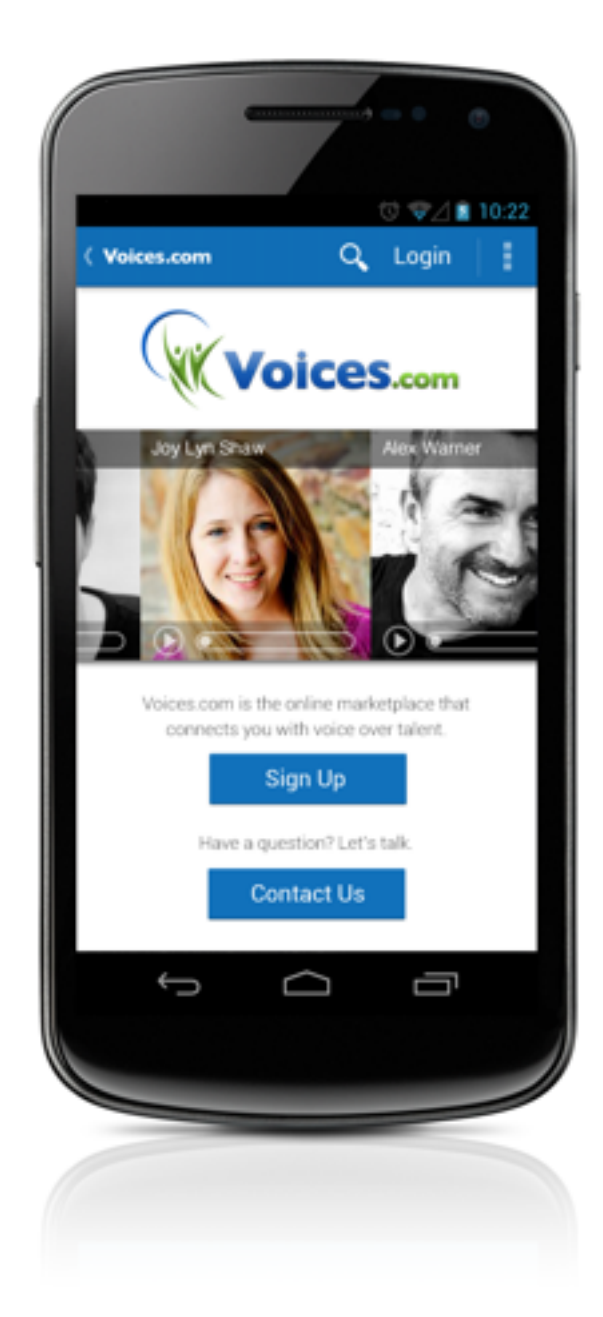

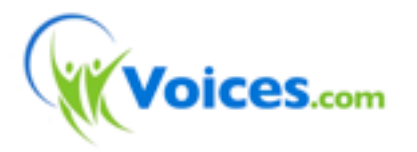

#### **Service & Support**

North America 1-888-359-3472 International +1-519-858-5660 Email support@voices.com Web http://www.voices.com

#### **Global Headquarters**

## **DOWNLOADING THE APP**

## **How Do I Download and Install The App?**

It's a simple process to download both free apps and paid apps to your Android. Follow the instructions below for easy downloading.

- 1. First you will need to create an account on Google Play before you can download any apps. Follow the link below to take you to the sign up page.
- 2. When you sign up, you will need a credit card or payment information, even if you only download this free app, Google Play will still require this information. After you are done with this process, you should have a username (email address) and a password. You will need these to download the apps.
- 3. You can just search "Voices.com" in Google Play and the app listing will come right up.
- 4. Select the Voices.com app and hit the "Install" button (it's a free app).
- 5. Once your Android has started downloading the app, a status bar will show up to indicate how long it will take to download (approximately 1 minute.) Once it is complete, you can access the new app on your Android in the My Android Apps section of Google Play.

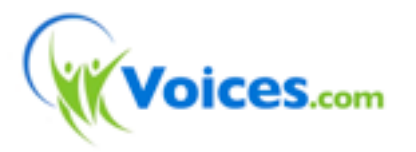

#### **Service & Support**

North America 1-888-359-3472 International +1-519-858-5660 Email support@voices.com Web http://www.voices.com

#### **Global Headquarters**

## **SIGNING UP**

### **New Voices.com Members**

You can sign up for a free Voices.com account to get access to all the cool new features of the Voices.com Android App. The first step is to select your account type.

Are you a talent or client? A client is a person who is looking to hire a voice talent for a project such as a commercial, narrate a video, provide a voice for a character in a game or record a voicemail message. A talent is a person who is looking for voice-over work, wants to record a sample of their voice on their Android and promote themselves to prospective employers.

Once you've signed up, you'll be immediately logged in and can start using the app right away. You can start by filling out your Bio information with a brief "about us" for your company. Simply tap the pencil icon from the global menu options in the blue header. You'll also find your account options in this area.

To navigate around Voices.com and manage your job postings slide your finger to the right of screen to bring up more menu options.

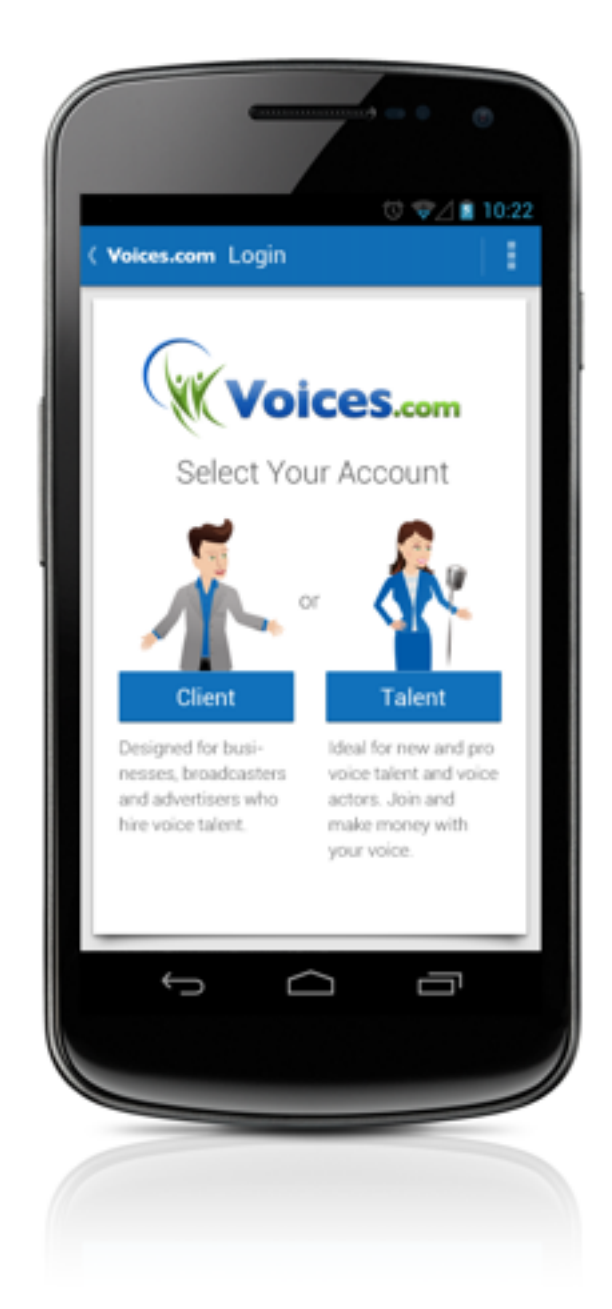

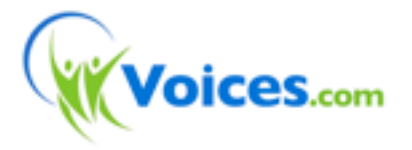

#### **Service & Support**

North America 1-888-359-3472 International +1-519-858-5660 Email support@voices.com Web http://www.voices.com

#### **Global Headquarters**

## **SEARCHING FOR VOICE TALENT**

### **Searching by Keyword**

Searching for voice talent on your Android is fun and easy. To get started, tap the Search button in the navigation bar. At the top of the Search screen, you'll see a search bar where you can search our marketplace of 75,000 voice-over talent from around the world. Search by keyword, language, gender and more.

### **Browsing by Category**

Alternatively, if you know the category of audio samples you'd like to listen to, just tap the category icon.

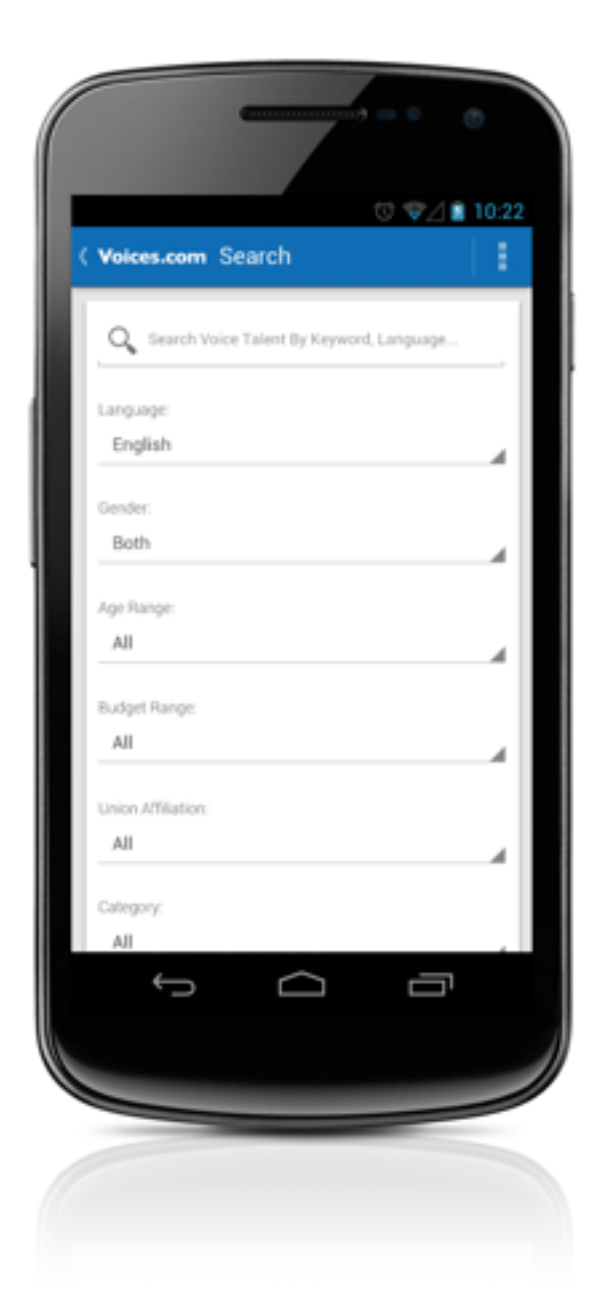

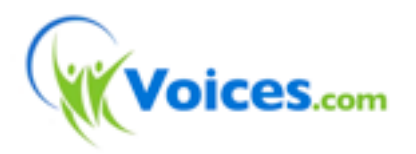

#### **Service & Support**

North America 1-888-359-3472 International +1-519-858-5660 Email support@voices.com Web http://www.voices.com

#### **Global Headquarters**

## **VIEWING PROFILES**

## **Learning More About a Talent**

If you hear a voice talent you might like to work with, tap through the search result to see their complete profile. Each profile is made up of three parts; Bio, Demos, Feedback.

The bio lists all the talent's biographical information such as their work experience, credits, skills and recording studio set-up.

The demos tab showcases audio samples of the voice talent. Each demo includes a title, description and options to share by email, Facebook or Twitter.

The feedback tab reveals ratings and reviews that the voice talent has received from work they completed through Voices.com.

To move ahead, simply tap the "Request Quote" banner at the top of the profile.

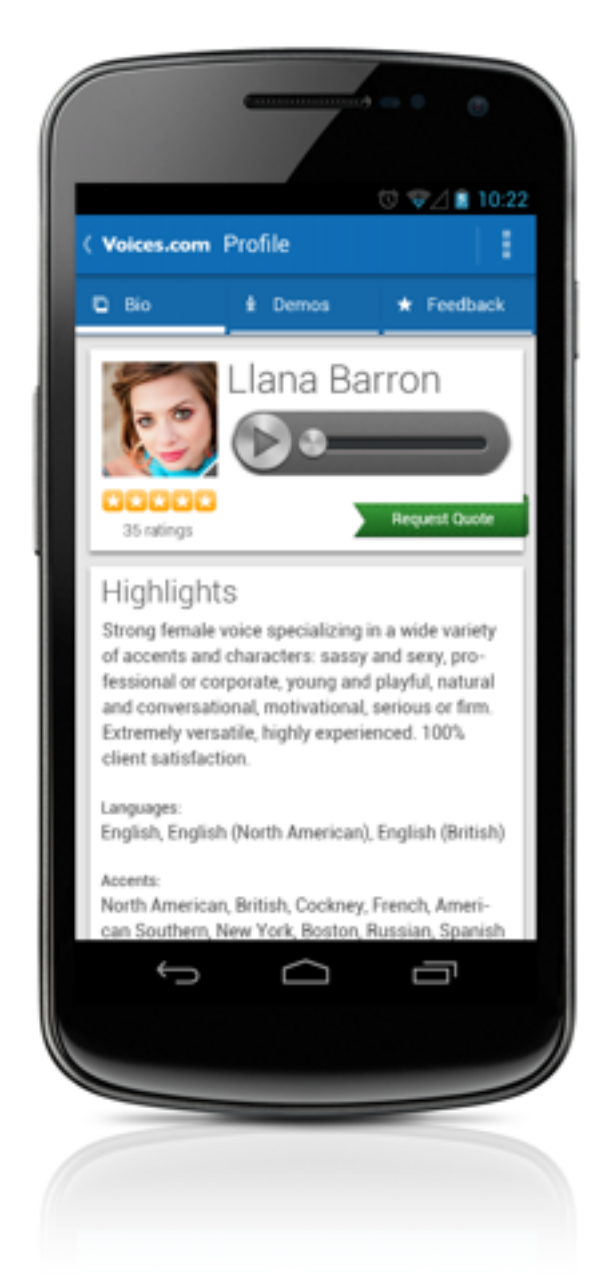

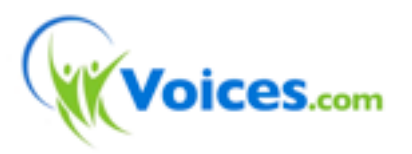

#### **Service & Support**

North America 1-888-359-3472 International +1-519-858-5660 Email support@voices.com Web http://www.voices.com

#### **Global Headquarters**

## **POSTING A JOB**

## **Getting Started With Job Postings**

A Job is a project that requires a voice over recording. Usually dozens of voice talent will apply for these job postings. Posting a job will allow you to receive MP3 voice-over demos and price quotes from a variety of voice-over professionals. It is quick and easy to do. Our job posting service is free and yields fantastic results.

### **Managing Your Jobs**

To post a job, tap the New Job icon which will bring you to the job posting form. Please complete all of the fields. For quoting purposes, our voice talent members request that you provide as much information as possible regarding your company, the nature of your project, the length of the script and what your company has budgeted for voice-over work. Vocal direction and a sample script are also very helpful. If you do not require a sample read of your script, please note that in the details section of the job posting.

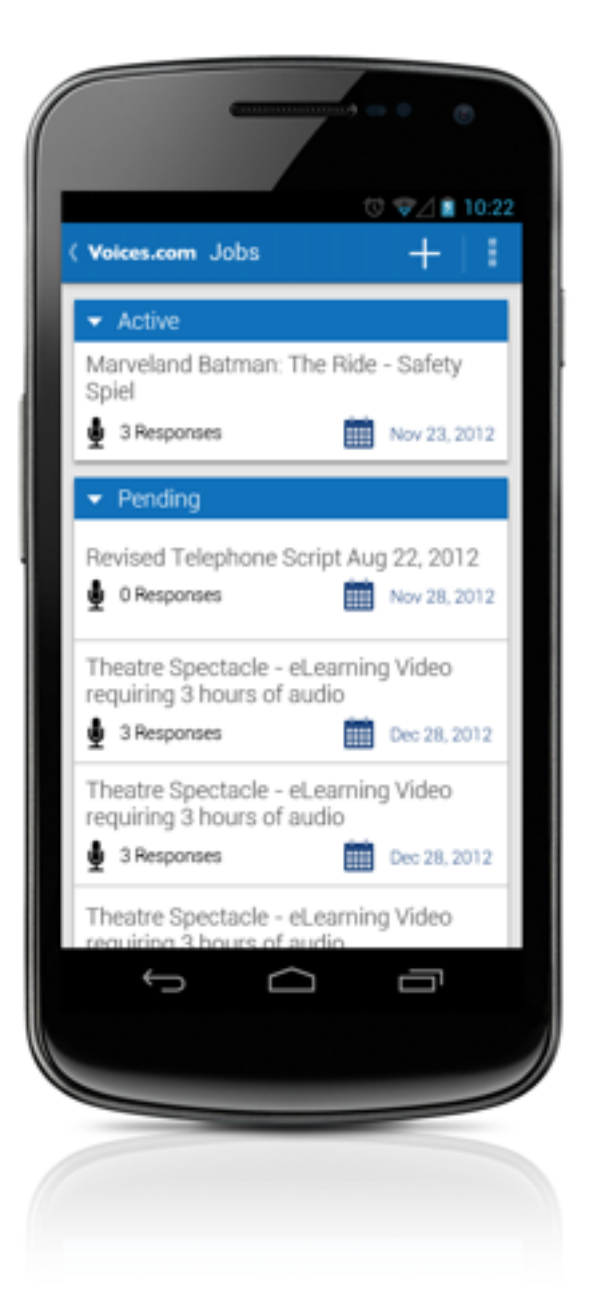

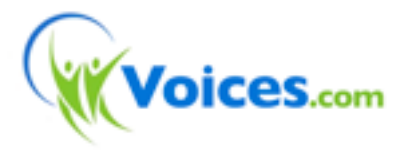

#### **Service & Support**

North America 1-888-359-3472 International +1-519-858-5660 Email support@voices.com Web http://www.voices.com

#### **Global Headquarters**

## **REVIEWING RESPONSES**

## **Listening To Auditions**

On the Job Responses screen, you'll see a list of voice talent including their overall feedback rating, their quote for your project as well as a large audio player. Tap the play button to listen to a sample recording of your script, commonly referred to as an audition. You can see even more details by tapping through to the next screen called the Response Details.

### **Viewing Response Details**

Below each response is a "More" link that you can tap to view the voice talent's proposal. The Response Details displays a proposal written by the voice talent and some actions that you can take such as "Liking" the talent by touching the thumbs-up icon or deleting the response. We're confident you'll be impressed with the quality and variety of professionals who reply.

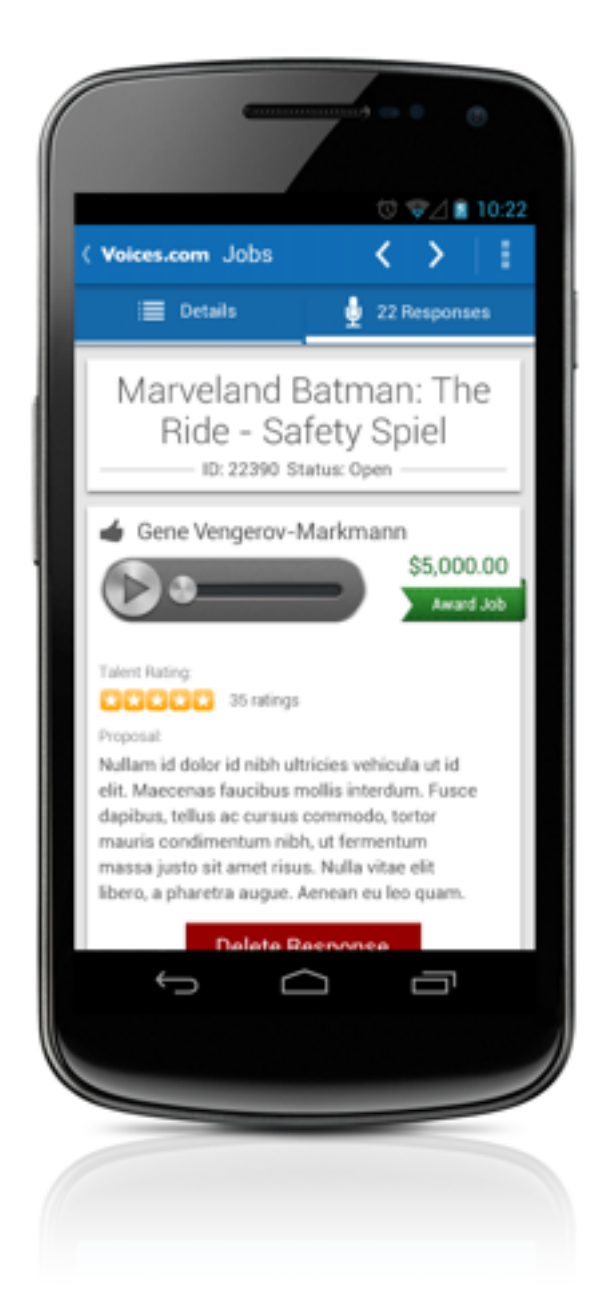

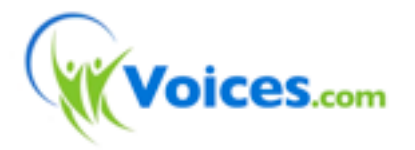

#### **Service & Support**

North America 1-888-359-3472 International +1-519-858-5660 Email support@voices.com Web http://www.voices.com

#### **Global Headquarters**